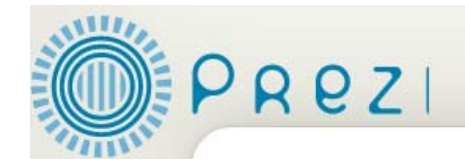

# **Prezi: A Quickstart Guide**

#### **What is it?**

- It serves a similar function to PowerPoint, but with more interesting a powerful features.
- Presentations are created on a canvas rather than slides.
- It encourages authors to focus on combining text, images, and multimedia.
- Items can be tilted, dragged, and zoomed to create an engaging look.
- A path can be drawn between the different elements on the stage to create an animation.

#### **Why use it?**

- It creates a "Wow" factor.
- The canvas layout helps to not be too "text heavy."
- It's easy to incorporate text, images, and media.
- It's free and user-friendly!

# **How to Get Started with Prezi**

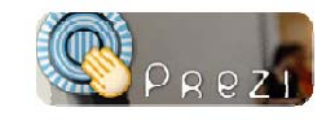

Prezi is a free web based tool that creates a presentation without slides. You create a presentation on one big canvas and move around and zoom into different parts to give a presentation. It is also a great tool to use for mind mapping.

## **Creating an Account in Prezi**

- 1. Go to the Prezi webpage located at http://prezi.com.
- 2. Under the Student/Teacher License section, click Go.

3. Choose the Edu Enjoy free account. Fill in all the required information (full name, username, pass word, email, etc.-make sure your email has a .edu at the end.)

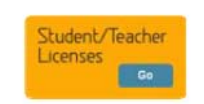

#### **Creating a New Prezi**

- 1. To create a new Prezi, click on the Create New Prezi button.
- 2. Type in a title, description, choose a template and click the Create button.
- 3. Click on the Prezi to open it and edit it.

### **Managing Your Prezi**

1. To manage your Prezi, click on the Prezi.

2. Under Manage, you can choose to publish the Prezi, download, delete, or save a copy of the Prezi.

3. Under Share, you can add collaborators, create a group, or get the embed code for the Prezi.

Open me

4. Under Present, you can download a copy of your Prezi to work without an internet connection or open it online.

# **Editing Your Prezi**

- 1. To edit your Prezi, click to open it.
- 2. To add text, double click on the canvas and type.
- 2. To add an image, go to Insert, Load File.
- 3. To change your theme, go to Colors, and choose a theme.
- 4. To add navigation to your Prezi, go to Path and choose your paths.
- 5. To add a video (mush be FLV or F4V), go to Insert, Load File.

6. To add a YouTube video, double click to paste the URL in the textbox. It will automatically become the video.

7. To add audio (must be swf or flv format), go to Insert, Load File.

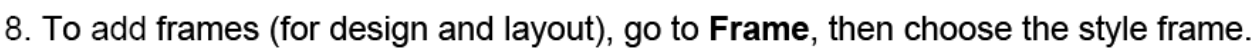

9. To add shapes (arrows) or highlight text, go to Insert, Shapes, then choose your shape. 10. To add PDFs, Excel, or PowerPoint files, go to Insert, Load File.

\*File size limitation is 50MB per a file.

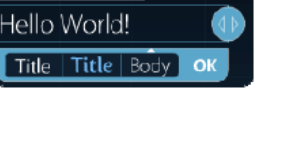

≣|≐≡≡∣≔

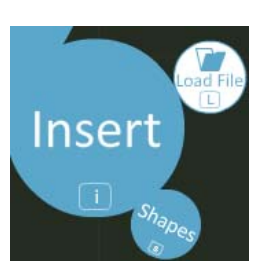

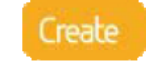

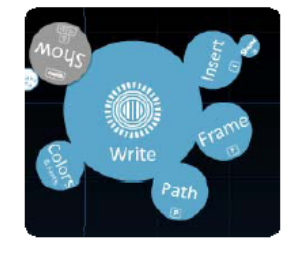

## Resizing Text, Images, and Video in Perzi

The transformation Zebra is the way you can scale, rotate, and move text and files in a Prezi.

1. To move an object to another area of the canvas, use the inner most (center) circle. Then click and drag the object to the area you want it to reside.

2. To scale an item, use the middle circle. Click and drag to resize the object.

3. To rotate an item, use the outermost circle. Click and drag to rotate the object.

4. To bring up a side menu with more options like delete, duplicate, select more, bring forward or send back, click on the plus sign.

#### **How to Start Your Presentation**

1. To start your presentation, click on Show (in the top left of the screen).

- 2. To present in Full Screen mode, click Show, Full-Screen.
- 3. To go back into edit view, click the Space bar.

4. To navigate with the keyboard, you can use the back arrow (goes back one step), forward arrow (goes forward one step) or top arrow (zooms in on path stop).

#### **Final Tips**

- Don't forget that your keyboard arrows can help you navigate.
- Use paths to create the "flying effect".
- Use the plus and minus symbols to the right of the screen or the scroll wheel on your mouse to zoom in and out.
- When you click on the plus sign on the transformation Zebra, use the object menu. From here you can select such actions as, duplicate, bring forward, or send backward.
- Use frames to group text or images and create focal points.

Great basic tutorials are located at: <http://prezi.com/learn/getting-started/>

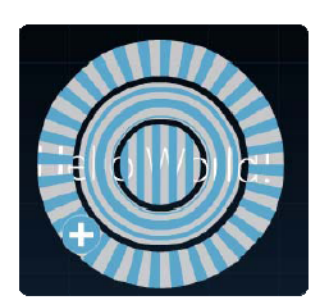

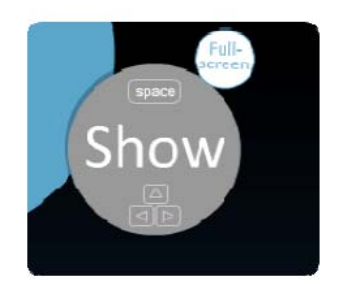